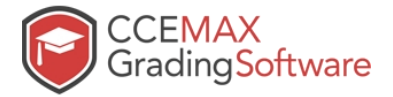

# **New Session Activity in CCEMAX**

When a new session starts, Admin needs to perform following activity in CCEMAX to make the system available for each class teacher. Please follow the documentation. If you still have any question/ issue, please raise a ticket. Our support engineer will help you.

It primarily covers copying MASS data from previous session to new session and promoting of students in the next class. It saves lot of your effort.

**Step 1:** New Session Addition: Navigate as per the screen and click on Add New Session. Automatically system will create a new session.

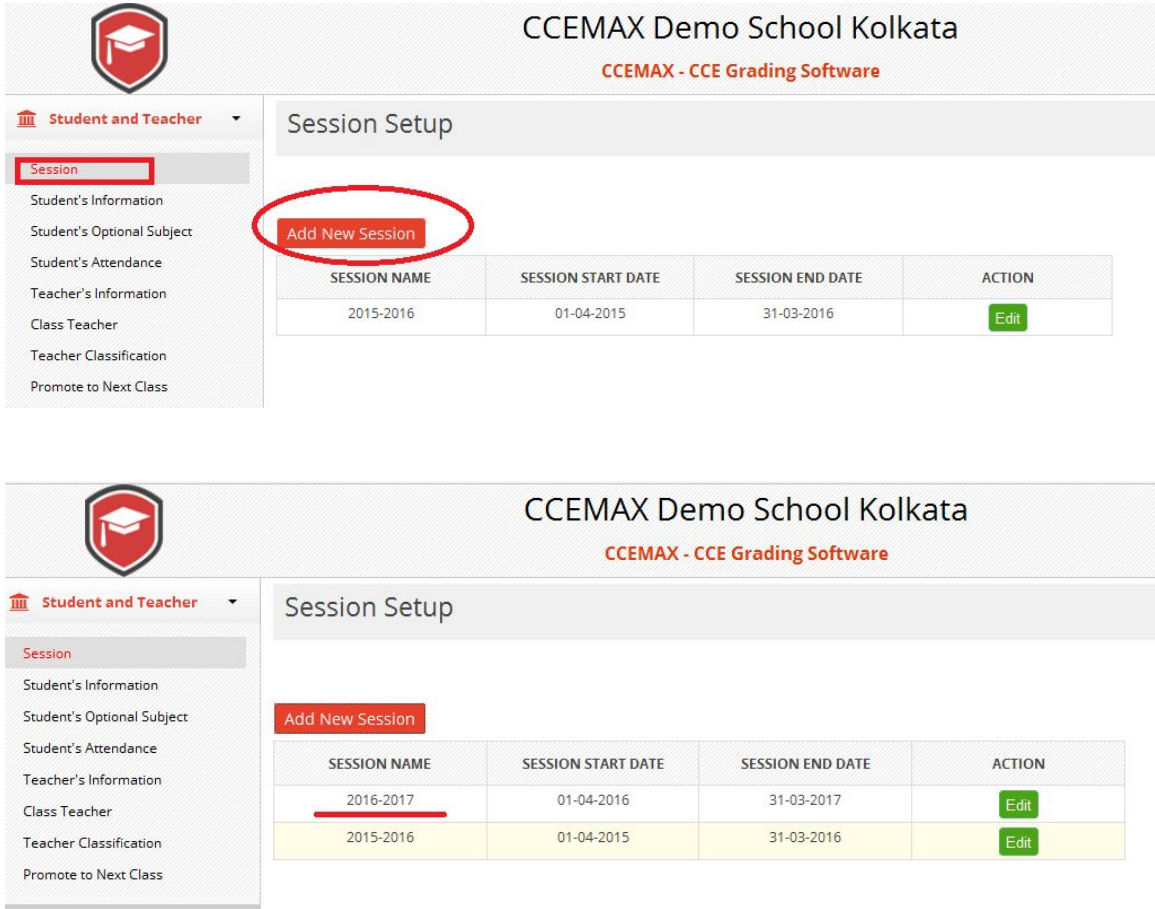

**Step 2:** Copy Last Year Set Up Data for the New Session. Following Process Allows you to copy Term, Grade, Section, Category, Scholastic, Co Scholastic, Exam, Assessment Scholastic, Subassessment Scholastic, Assessment Indicator, Short Remarks from old session to the new session.

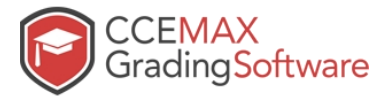

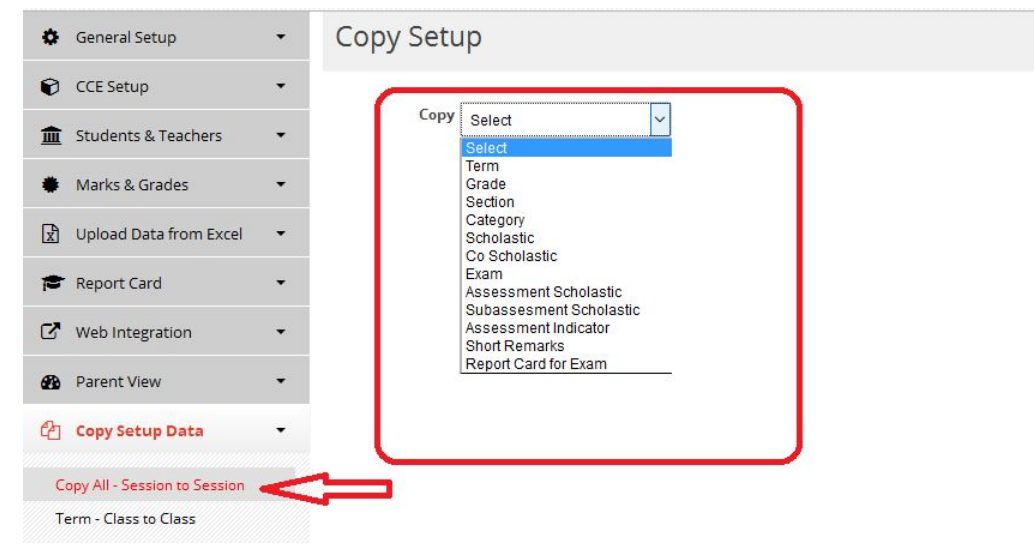

## **Here** is an example of Copy Term from Old Session to New Session:

- 1. Copy: Choose Term
- 2. From Session: Choose Previous Session (2015-2016 in this case)
- 3. To Session: Choose Current Session (2016-2017 in this case)
- 4. You may copy for a particular class or All classes together.

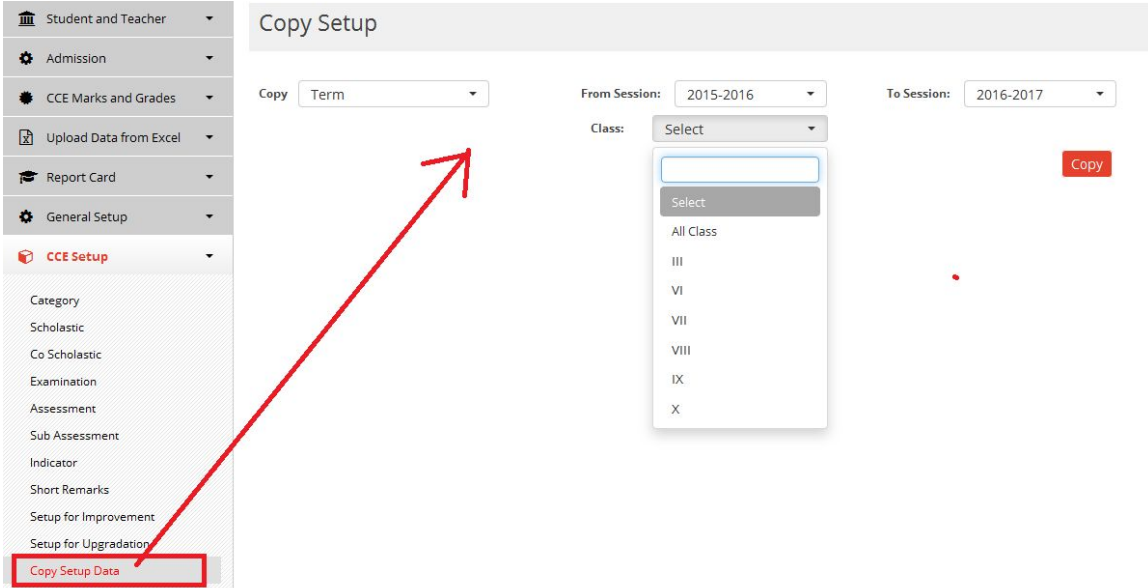

Once you Click on Copy, you will get the following message.

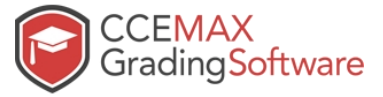

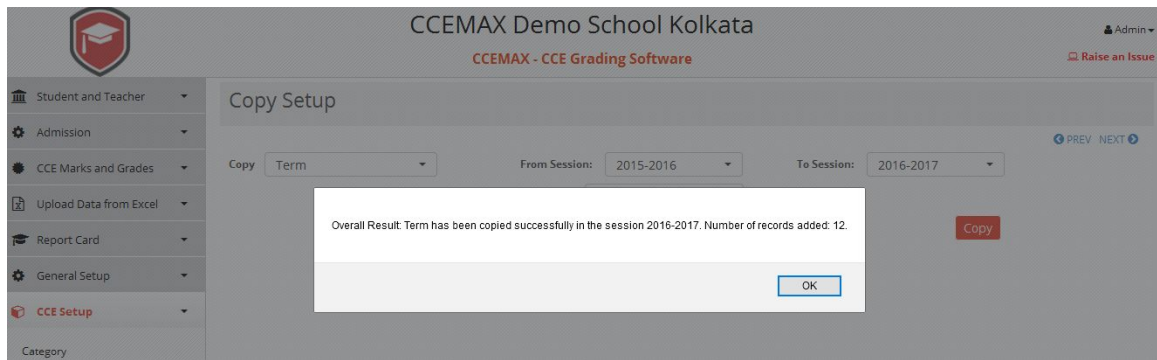

**Similarly** you need to Copy other set up data Grade, Section, Category, Scholastic, Co Scholastic, Exam, Assessment Scholastic, Subassessment Scholastic, Assessment Indicator, Short Remarks from old session to the new session.

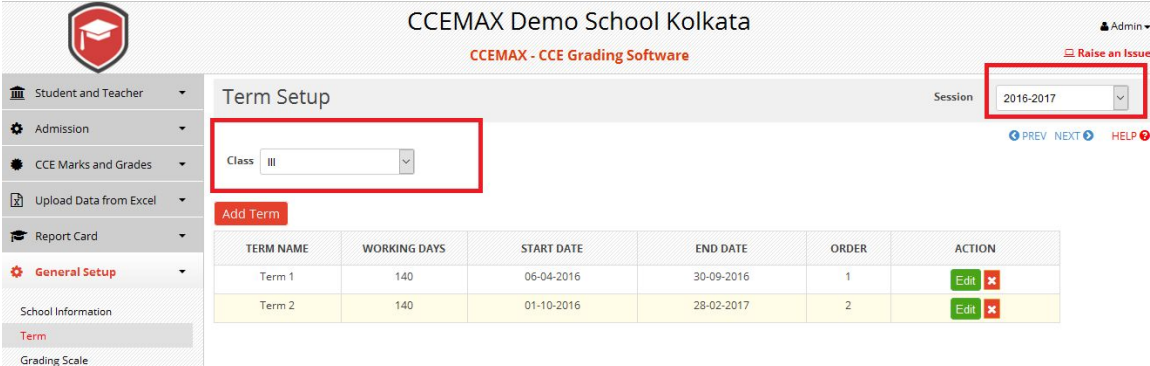

After Copy is over, you can change the Session to the New session and see all the Terms which got added for each class.

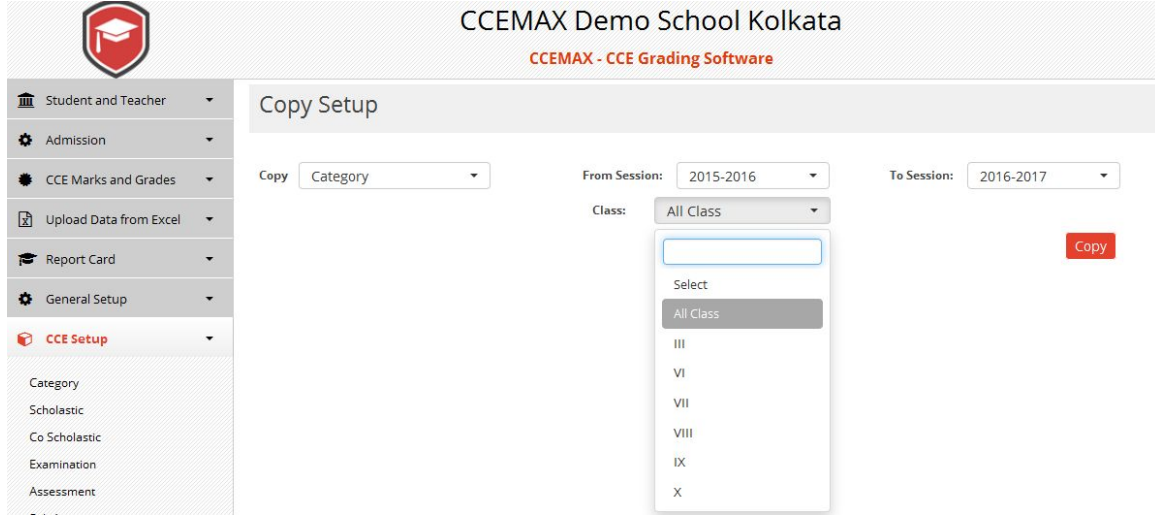

## Another Example of Copying Category from Old Session to New Session:

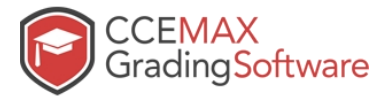

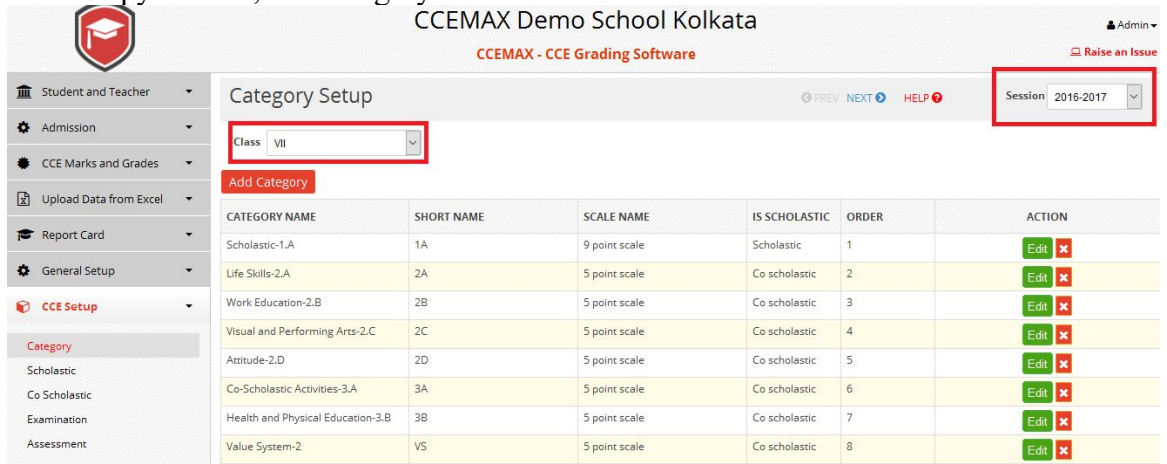

### After Copy is Over, the Category can be found in the new Session.

**Step 3:** Promote students to New Session: Choose previous session, choose class, section and Select All to Student together. Then Click on the Promote button. You also can promote a student or group of student. Initially Status will be blank.

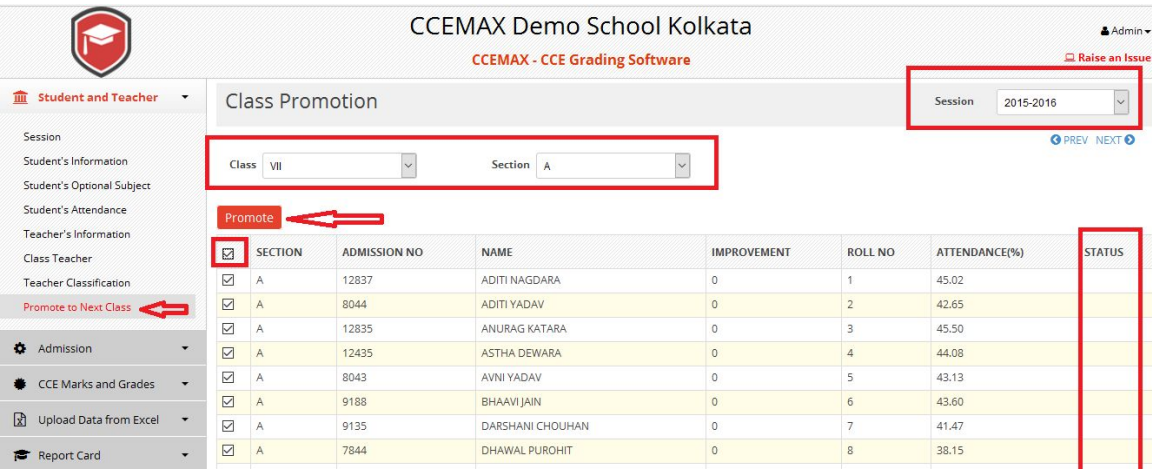

### Once you hit the Promote button, following screen will appear.

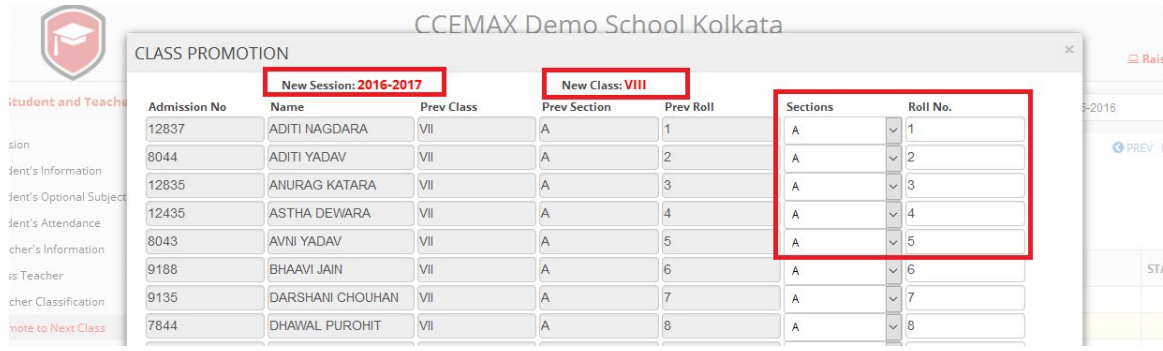

Here student will automatically be promoted to the next class in the new session. They

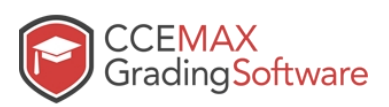

will be defaulted to the Same Section and same Roll No.While doing this, you will be able to change the New Section and Roll No.

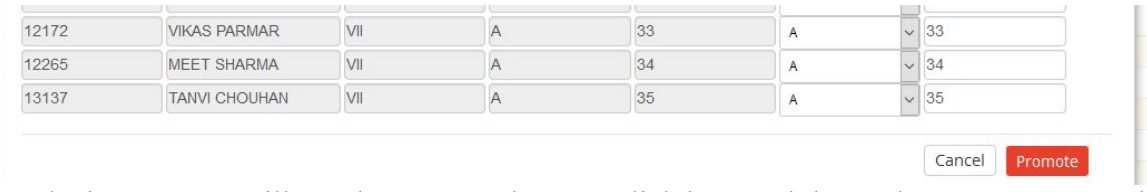

At the bottom you will see the Promote button. Click here and the students gets promoted to the new session and next class.

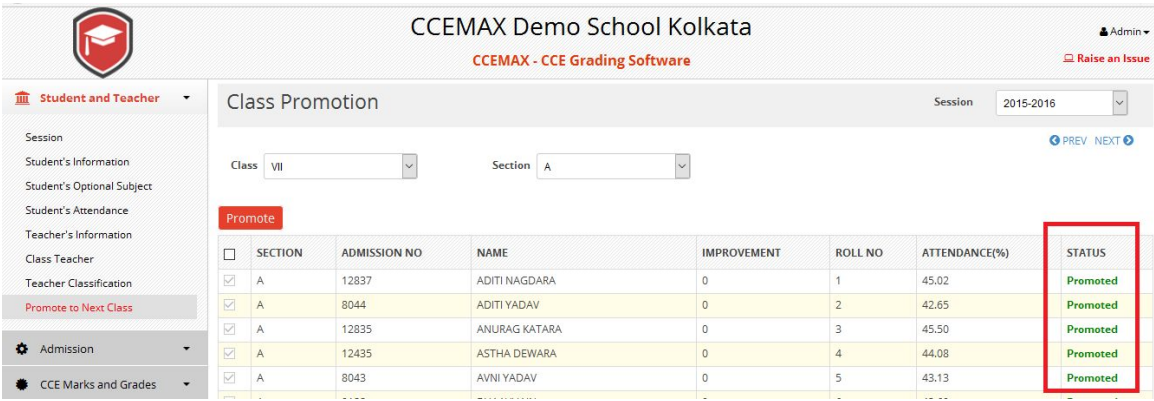

Change the session, go to the next class and you will see all the students whom you promoted.